## *نرم افزارهای علم سنجی( نرم افزار Bibexcel قسمت2)*

## *مقدمه*

 *در جلسه قبل یک معرفی اولیه از نرم افزار بیان کردیم. دانلود و نصب نرم افزار، نحوه ورود داده ها به نرم افزار، فرمتهای مورد قبول نرم افزار از پایگاههای مختلف را توضیح دادیم.*

*یک مرور از فرایندهای آماده سازی داده ها برای نرم افزار داشته باشیم:*

کتابدار ۲۰۰ .<br>مجلد ای فعاوری ،مهارتی و کارپردی برای کتابخاند، ها و کتابداران ایران

- *.1 ابتدا داده های کتابشناختی را مطابق نیازمان با طراحی راهبرد جستجوی مناسب از پایگاه های استنادی (یا اطلاعاتی) دانلود و ذخیره می کنیم.*
- *.2 درنرم افزار قبل از هر چیز به فایلی که می خواهیم ایجاد کنیم یک نام با پسوند txt اختصاص می دهیم(ترجیحا عدد یا نام انگلیسی)* اده ها برای نرم افزار داشته باشب<br>نی را مطابق نیازمان با طراحی راه<br>می کنیم.<br>به فایلی که می خواهیم ایجاد کن<br>ل ها) و به نرم افزار فرمان میده<br>ست با نامی که خودمان به آن اخنا<br>ست با نامی که خودمان به آن اخنا
- *.3 بعد از انتخاب فایل( یا فایل ها) و به نرم افزار فرمان میدهیم که همه فایل ها را یکی کن( به هم بچسبان). نتیجه ایجاد یک فایل txt است با نامی که خودمان به آن اختصاص دادیم*
- *.4 در مرحله بعد به نرم افزار فرمان می دهیم یک خط اطلاعاتی اضافه را از پیشینه های کتابشناختی حذف کند. نتیجه ایجاد فایل2tx است.*
- *.5 حالا باید از نرم افزار بخواهیم فایل 2txرا به شکل دیالوگ(مثل نقش آفرینان فیلم ها و یا نمایشنامه ها هر کس دیالوگ خودش را دارد!) در بیاورد. نتیجه ایجاد فایل با پسوندdoc است. حالا نرم افزار می تواند روی این فایل کارهای تحلیلی انجام دهد.ما فایل doc را ایجاد کردیم تا با ایجاد یک نظم قابل فهم برای نرم افزار بتوانیم عملیات مختلف و مورد نیازمان را روی داده های کتابشناختی پیاده کنیم. ابتدا فایل doc را باز کنید تا یک دید روشن تر از داده ها پیدا کنید. همانطور که در شکل می بینید محتوای یک پیشینه کتابشناختی به صورت زیر است. هر کدام از نواحی اطلاعاتی یا فیلدها یک نام اختصاصی دارند. سمت چپ تصویر نام فیلدها به شکل حروف تکی یا دو حرفی(بخوانید برچسب یا تگ[۱]) آمده است. برخی از برچسب ها را با فلش زرد نشان داده ام. به عنوان مثال برچسب AU ناحیه اطلاعاتی نویسنده را نشان میدهد. و یا TI عنوان منبع را نشان می دهد. DE کلیدواژه های سند را نشان می دهد(فلش آبی). 1C افیلیشن[۲] یا آدرس نویسنده را نشان می دهد(فلش سبز). به همین ترتیب تمام بخشهای پیشینه کتابشناختی بوسیله یک برچسب مشخص شده است. با دقت در این نواحی اطلاعاتی می توانید محتوای فیلدها را تشخیص دهید. اگر نتوانستید برخی از نواحی را تعریف کنیداینجــا را ببینید. پایان هر کدام از فیلدها با یک خط عمودبسته شده است(فلش قرمز).*

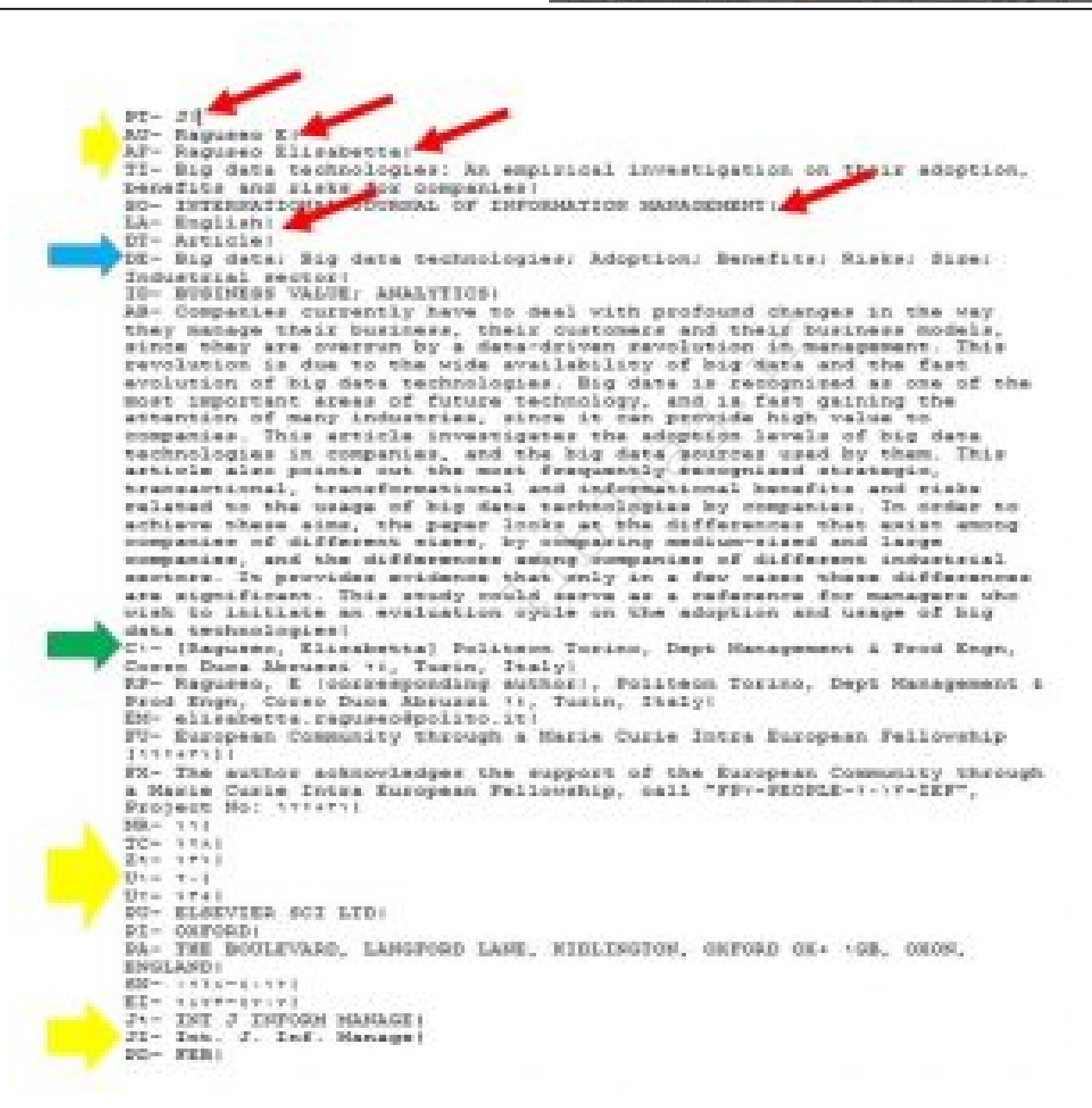

**IIEUS-IEIEND IN** 

كتابدار ٢.٥ مچلده ای فعاوری ، مهارتی و کارپردی برای کتابخاده ها و کتابداران ایران

*فیلد آدرس نویسندگان یا افیلیشن درپیشینه کتابشناختی با برچسب 1C وRPنشان داده می شود. در بعضی از پیشینه ها فقط فیلدRPبرای آدرس نویسنده می آید. دقت کنید که نام نویسنده در داخل براکت قبل از آدرس نویسنده قرار می گیرد. و در مورد آدرس ابتدا نام سازمان اصلی و در پایان نام کشور قرار میگیرد. خب حالا فرض کنید می خواهیم نام نویسنده را از آدرس حذف کنیم.*

*در قسمت select file فایل doc را انتخاب کنید. بعد در بخش Old Tag برچسب 1C را بنویسید. و نهایتا در بخشselect field to be analysed گزینه Whole field intact را انتخاب کنید. نتیجه فایل out است. در قسمت the list براکتهای شامل نام نویسنده را می توانید، ببینید.*

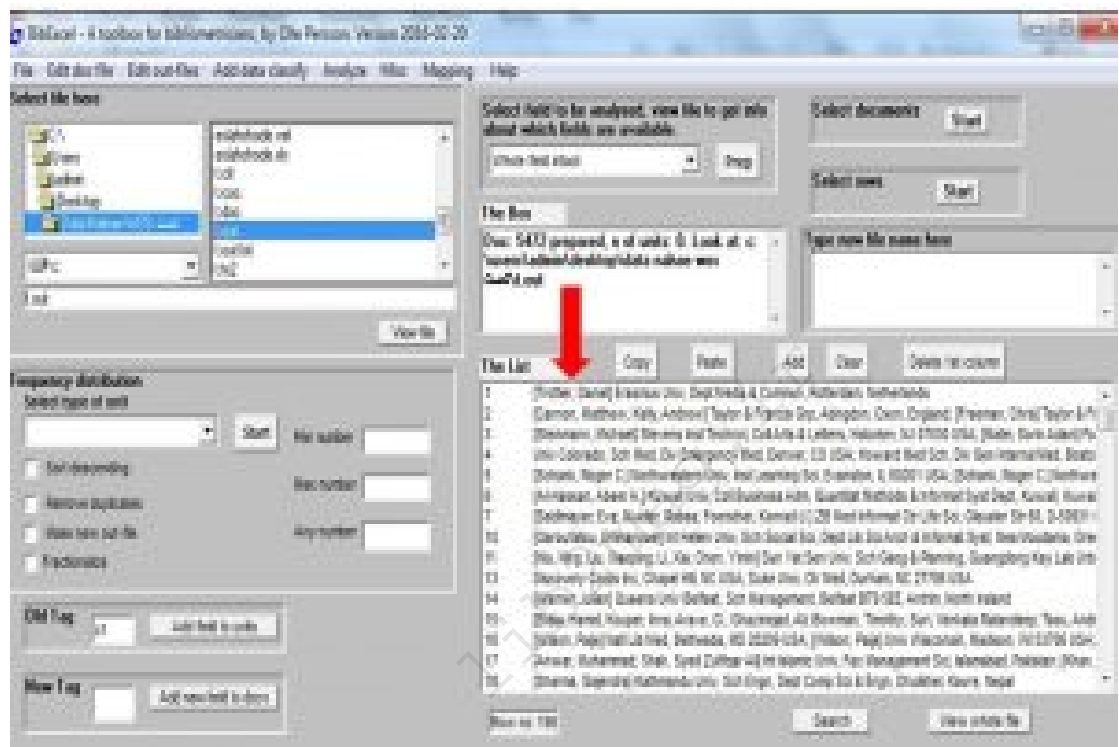

mir CUStrUD in

كتابدار ٢.٥ .<br>مجلد ای فعاوری ، مهارتی و کارپردی پر ای کتابغاند ها و کتابخاران ایران

*حالا از منوی Edit out files گزینه Remove] .. [from whole field را کلیک کنید. نتیجه ایجاد فایل wcm است که براکت از آن حذف شده است.*

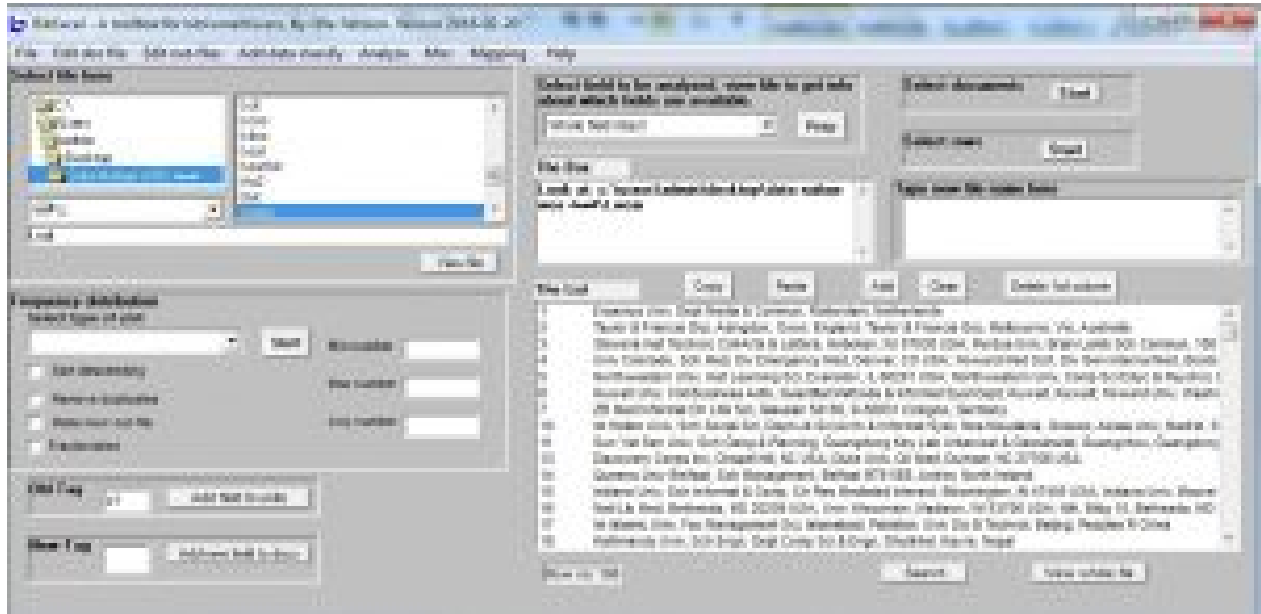

*از منوی Edit outfiles گزینه Decompress outfile را انتخاب کنید. اولین پنجره را ok و برای پنجره دوم no را کلیک کنید. فایل nnu نتیجه این فرایند است که در آن هر آدرس در یک ردیف قرار گرفته است.*

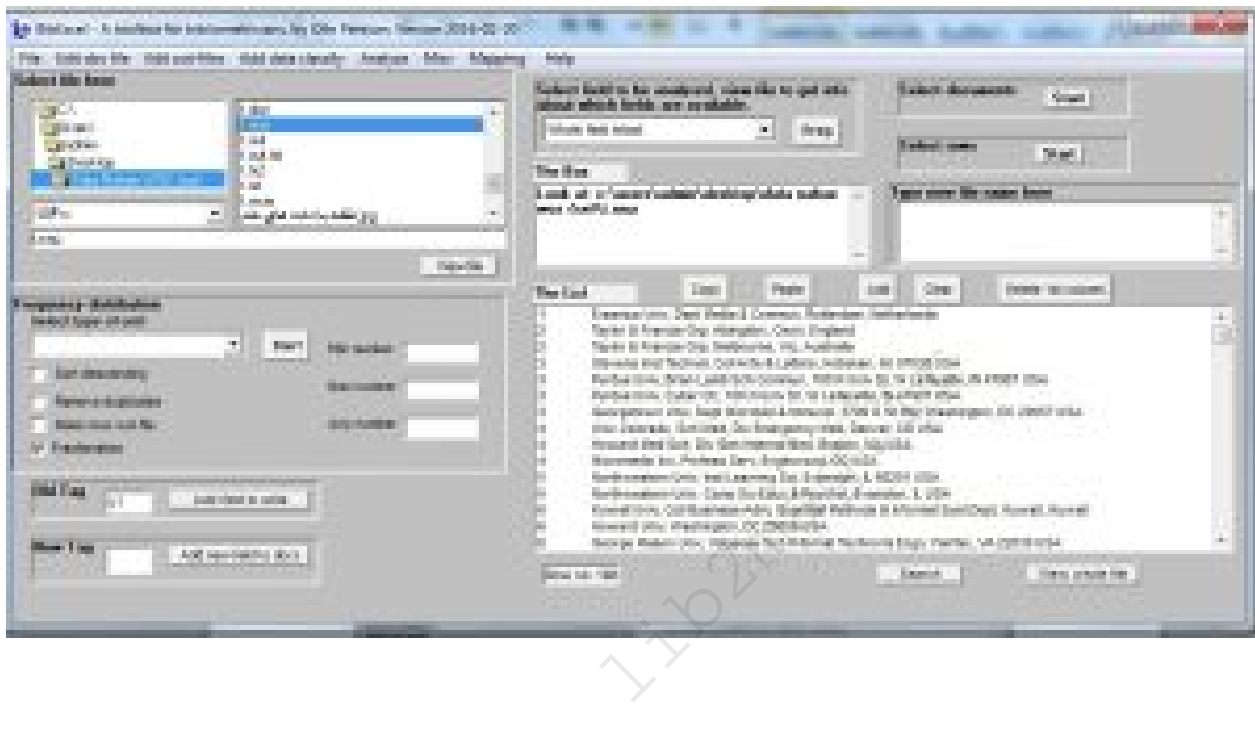

*حالا اگه بخواهید کشورها را بررسی کنید در گام اول باید کاما را به اسلش تبدیل کنید. مسیر زیر را بروید:*

Edit outfiles/Convert comma-delimited addresses

کتابدار ۲۰۰ .<br>مچلده ای فعاوریی ، مهارتی و کارپیردی پر ای کتابخاند، ما و کتابِحاران ایربان

*نتیجه پردازش نرم افزار فایل odr است که به جای کاما اسلش و دابل اسلش قبل از نام کشور ها را دارد*

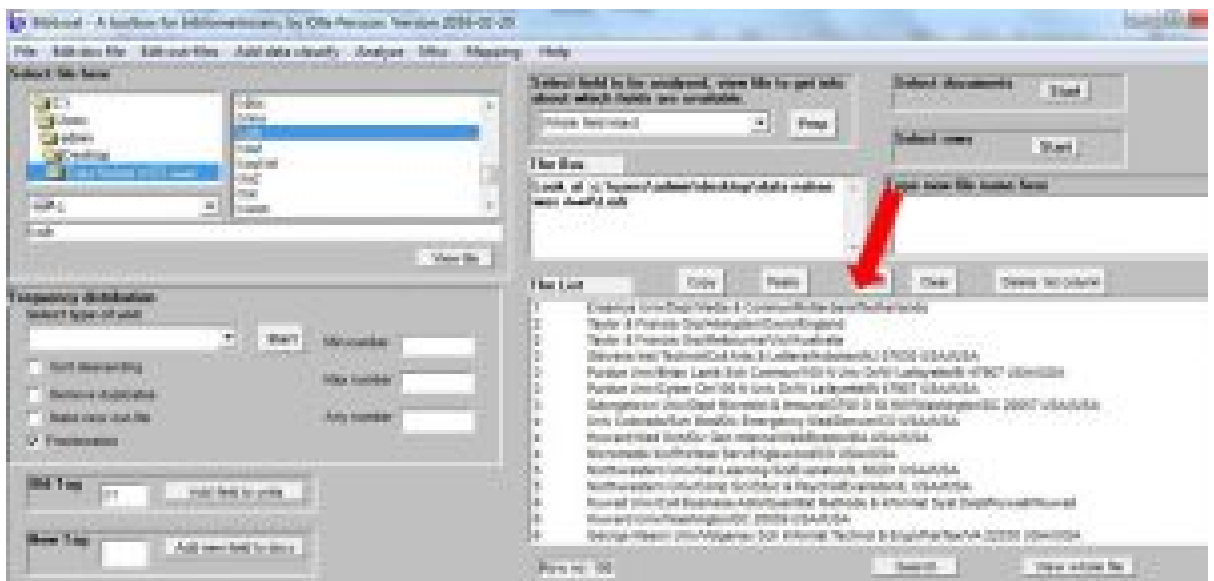

*مطابق عکس زیر گزینه ها را انتخاب کنید.*

whit CUSTAN THE

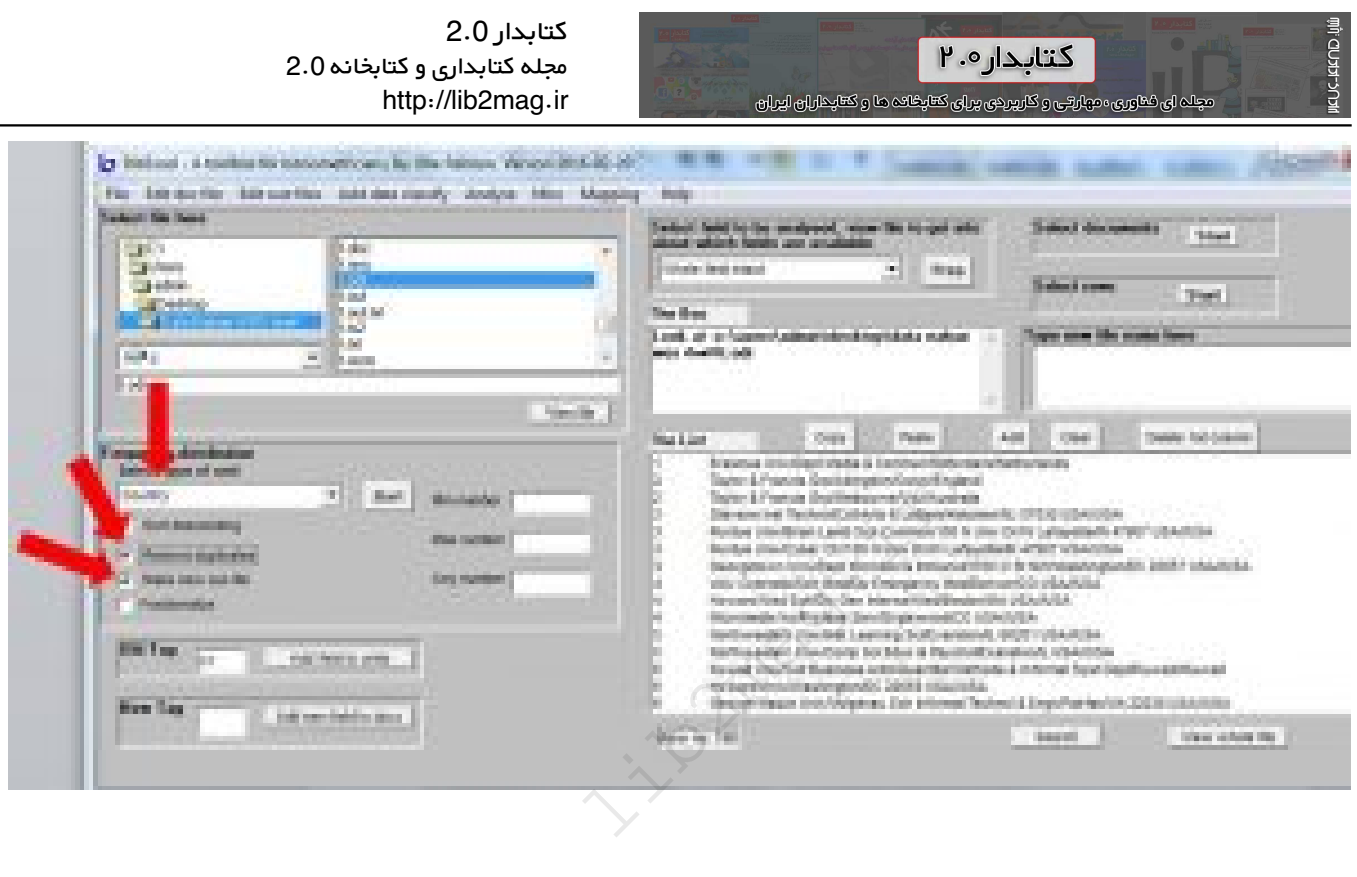

*نتیجه پردازش نرم افزار فایل OUX است که نام کشورها را با حذف موارد تکراری نشان می دهد.*

*اگر به جای برچسب 1C بخواهید از RP استفاده کنید، فرایندها با کمی تغییر مطابق موارد بالاست.بعد از انتخاب فایل :بروید زیر مسیر ازdoc*

Edit outfiles/Standardize addresses/Clean and add address fields

*بعد چند پنجره باز می شود گزینه yes و ok را بزنید. فایل OUXتشکیل می شود بقیه فرایند مانند مراحل بالا است که در مورد برچسب1C توضیح داده شد.*

*حالا فرض کنید ما نام نویسنده ها و آدرسشان را میخواهیم. پس یک فایل می خواهیم با دو ستون یکی نام نویسندگان و ستون دوم افیلیشن.*

*در گام اول یک فایل out با برچسب 1c ایجاد کنید.*

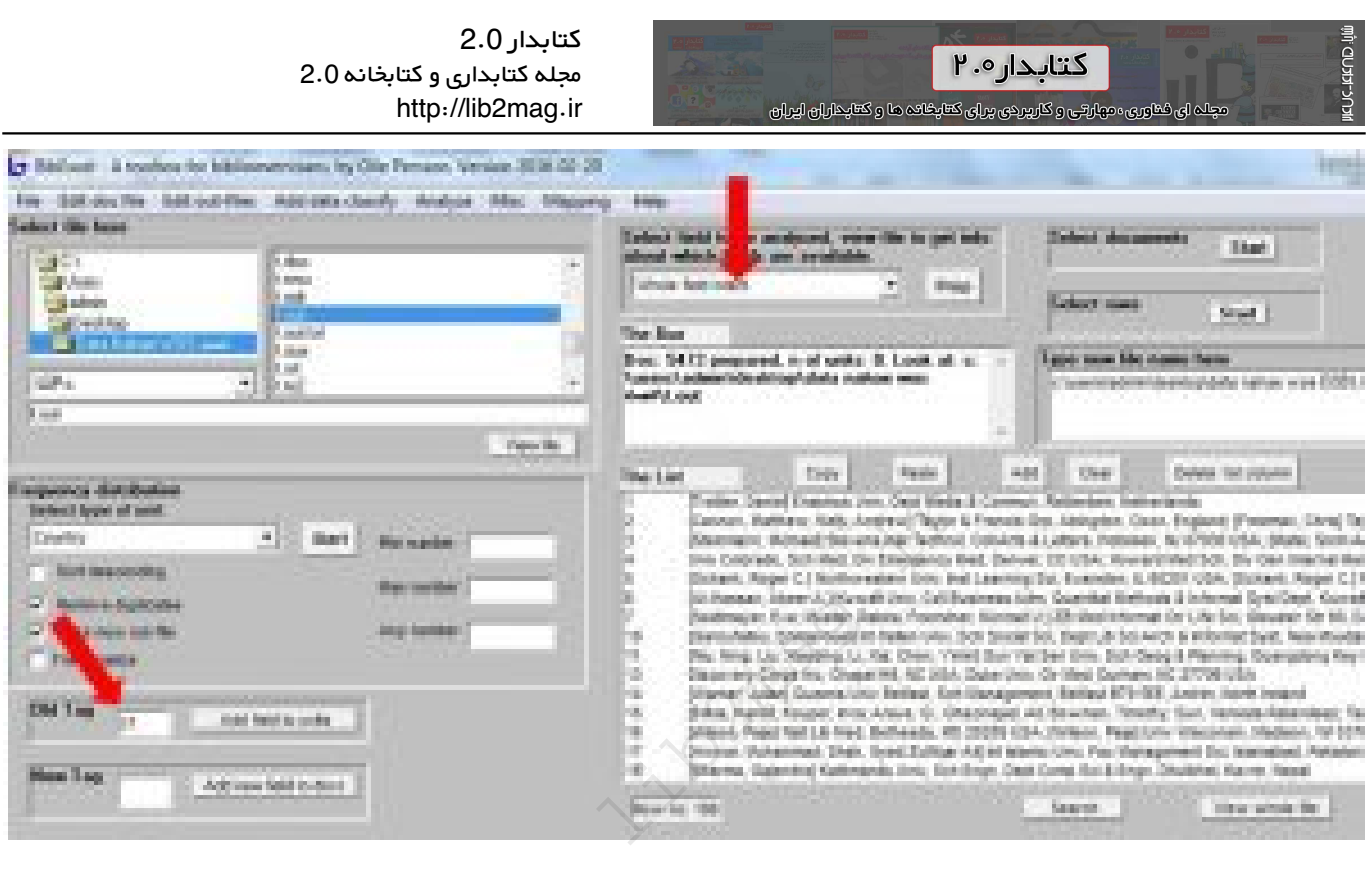

*حالا از منوی Edit out file گزینه Extract author name and address from 1C field را انتخاب کنید.*

*فایل oxx درهر ردیف یک نویسنده و یک آدرس دارد. البته برخی از ردیف ها ممکن است، ناقص باشند که لازم هست با اکسل فایل را باز کنید. موارد لازم را اصلاح کنید و با همان نام قبلی ذخیره کنید.*

*می توانید نام نویسنده را استاندارد کنید. مطابق عکس ما ستون اول (شماره سندها)و سوم(نام نویسنده) را می خواهیم.*

*در قسمت The box مطابق عکس بنویسید: ۱/۳*

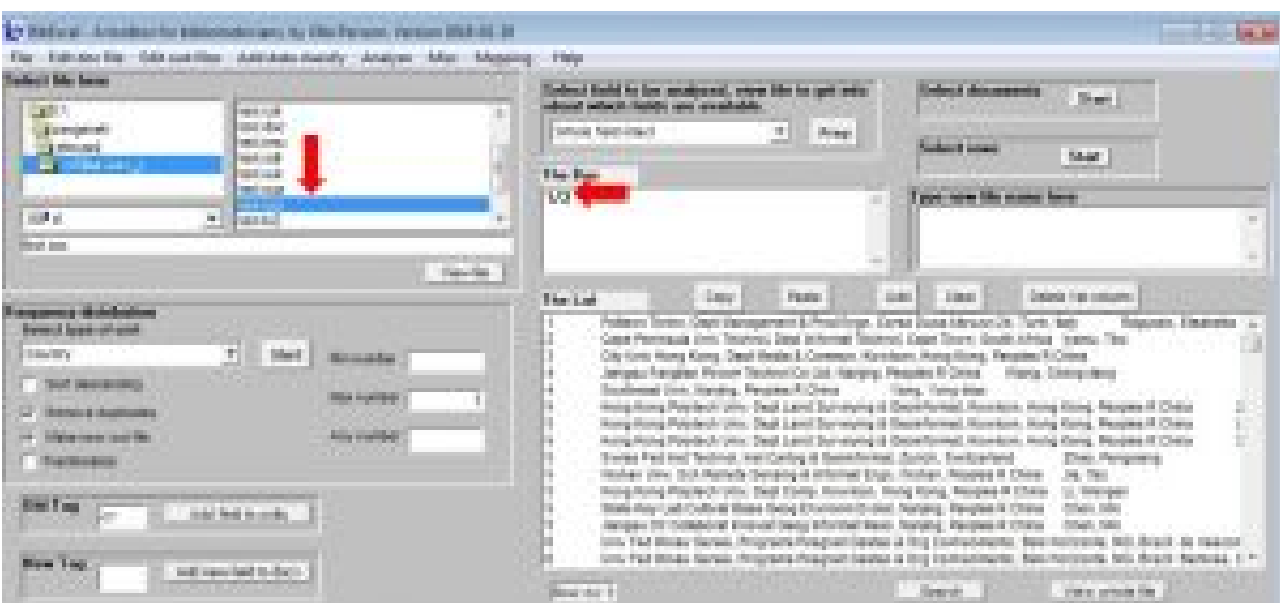

*بعد از منوی Edit out file گزینه select columns را انتخاب کنید. نتیجه ایجاد فایل col است. اگر دقت کنید فقط ستون اول و سوم در این فایل آمده است.*

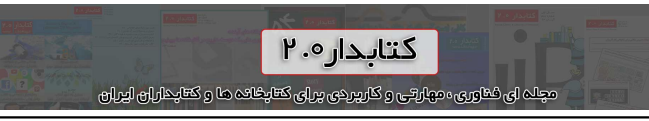

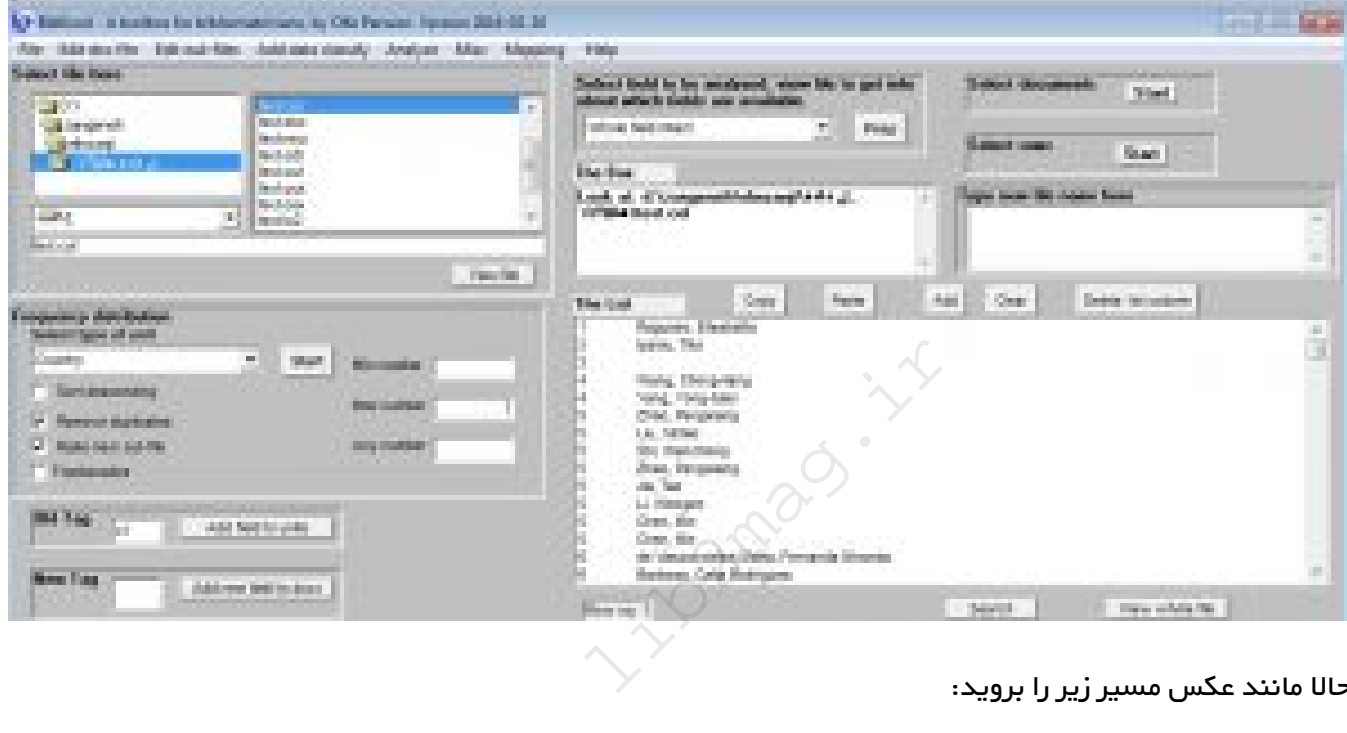

## *حالا مانند عکس مسیر زیر را بروید:*

min' CUSTAN TIM

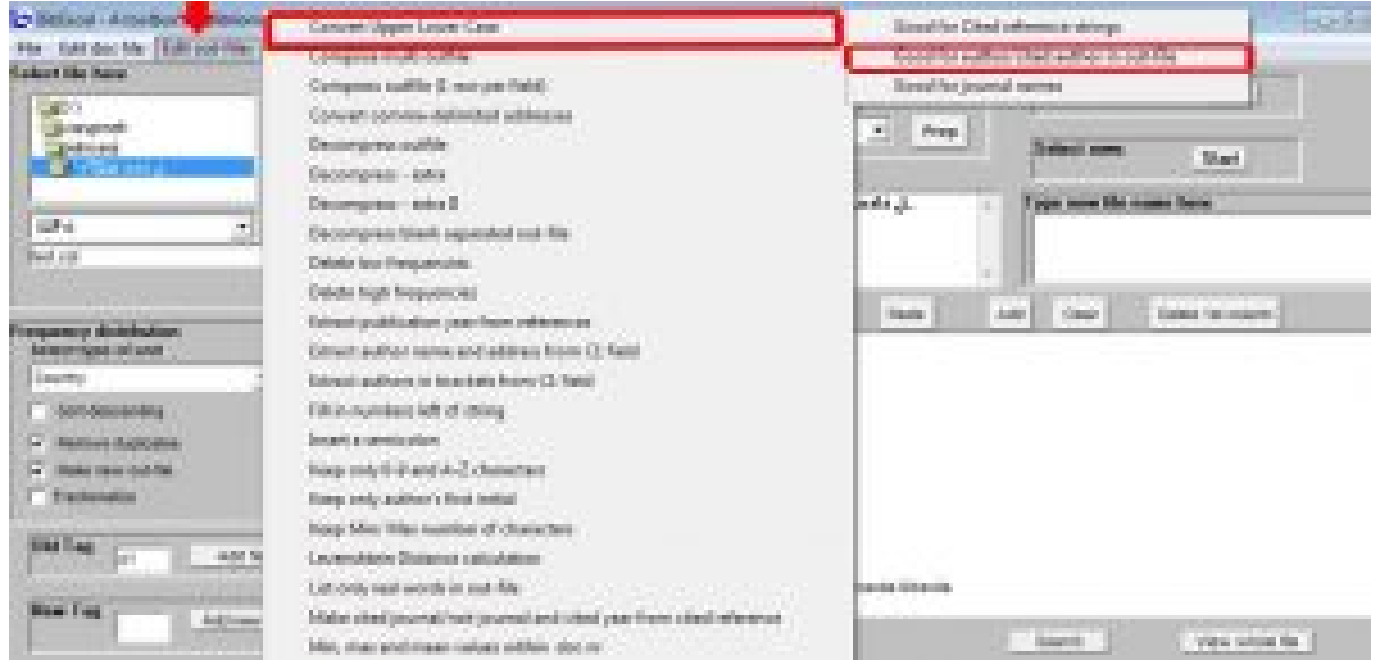

*سه پنجره باز می شود اولی را ok کنید و برای دوپنجره دیگر yes را بزنید. فایلی با پسوند Loa تشکیل می شود که لیست نام استاندارد نویسندگان را دارد.*

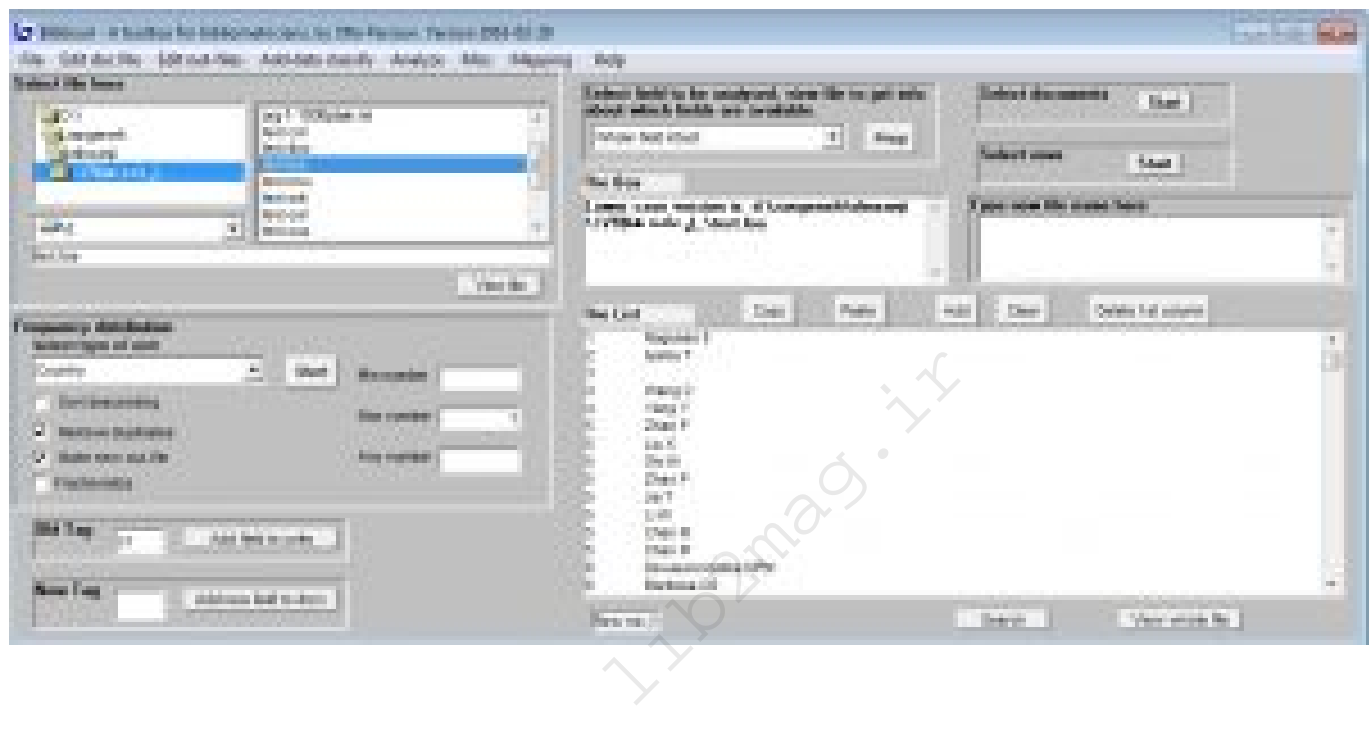

*حالا شما می توانید در فایل oxx- که با اکسل باز کردید- در ستون D نام استاندارد نویسندگان را وارد کنید و از آن استفاده کنید.*

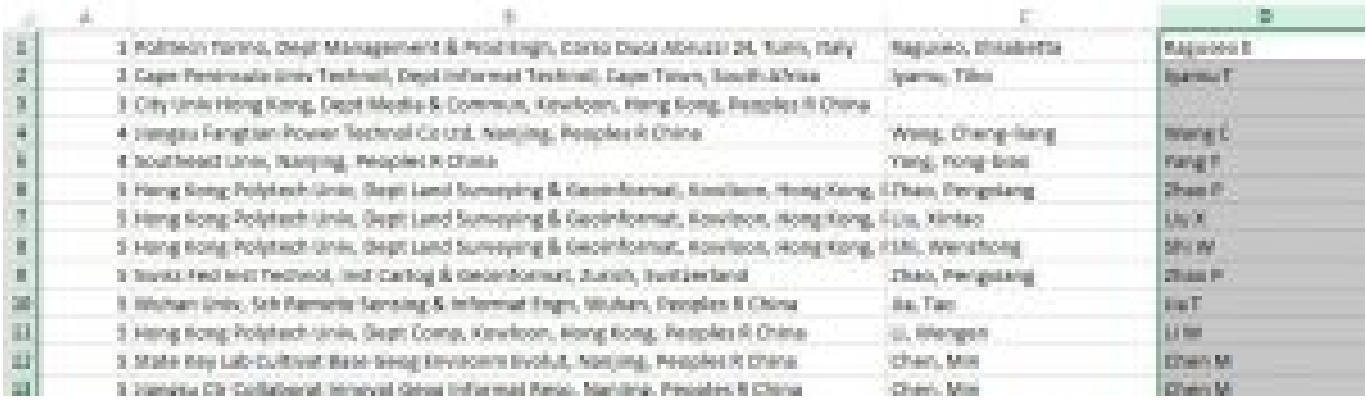

*[۱]Tag.* 

htrac-rature in

كتابدار ٢٠٥ .<br>مچله ای فعاوری ، مهارتی و کارپیردی بررای کتابخانه، ها و کتابداران ایران

. affiliation[P]

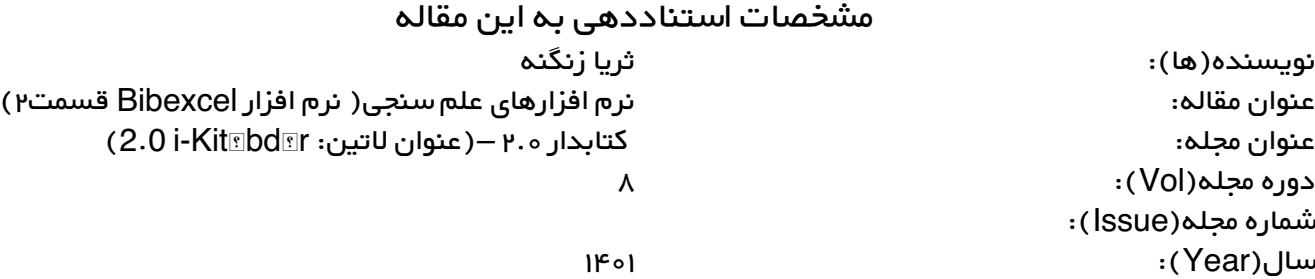

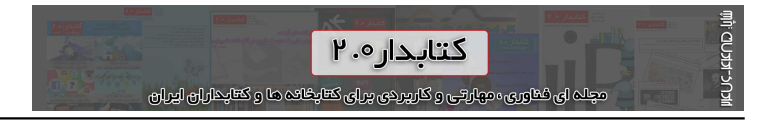

*شناسه دیجیتال(DOI(:*

*کتابدار 2.0 مجله کتابداری و کتابخانه 2.0* http://lib2mag.ir

## *مشخصات استناددهی به این مقاله*

*لینک کوتاه: /12802ir.mag2lib://http*

iv. Magas in